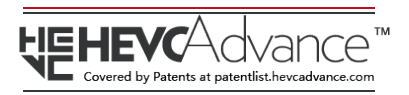

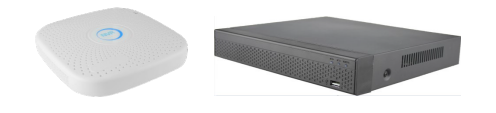

# **NVR ATIS краткое руководство**

Пожалуйста, внимательно прочитайте краткое руководство перед использованием продукта и сохраните его. Дополнительные инструкции и программное обеспечение вы

1

можете загрузить с сайта www.tdtorus.ru

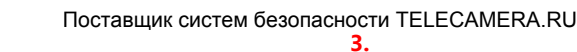

Руководство применимо к сетевым видеорегистраторам (NVR) ATIS

- Руководство содержит инструкции по работе и управлению продуктом. Фотографии, схемы, изображения и вся другая информация в настоящем документе используется только для ознакомления. Информация, содержащаяся в руководстве, может быть изменена без предварительного уведомления, в связи с обновлением прошивки или другими причинами.
- **2.**
- Устройство должно быть установлено горизонтально и в хорошо проветриваемом не пыльном месте.
- Устройство предназначено для использования только в помещении.
- Не подвергайте устройство воздействию каким-либо жидкостям.
- Убедитесь, что устройство надёжно закреплено на полке. Сильные удары или толчки устройства в результате его падения могут привести к повреждению чувствительной электроники, находящейся внутри.
- Выключайте питание устройства перед подключением и отключением аксессуаров и периферийных устройств.
- Используйте рекомендованные производителем HDD для данного устройства. Адаптер питания должен соответствовать стандарту безопасного сверхнизкого напряжения (SELV) и ограниченного источника питания 12 DC или 48 DC и IEC60950-1 стандарту. Пожалуйста, используйте только
- рекомендованные производителем блоки питания. При появлении дыма, запаха или шума от устройства, незамедлительно
- выключите питание и отсоедините кабель питания, затем обратитесь в сервисный центр.

2

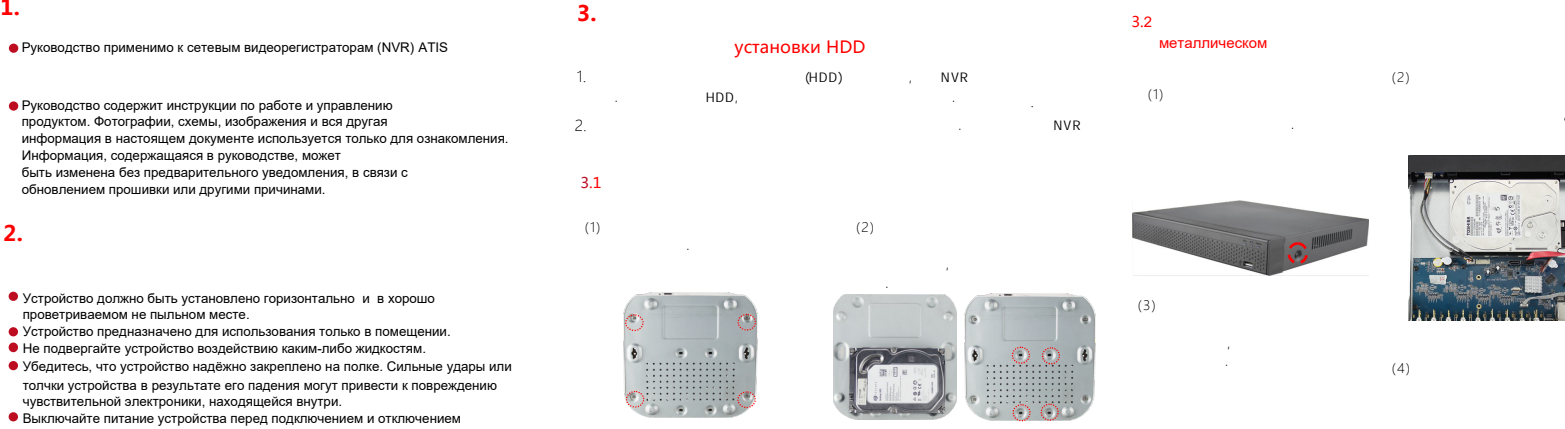

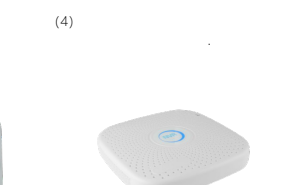

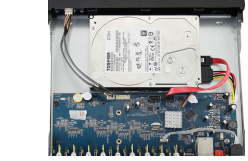

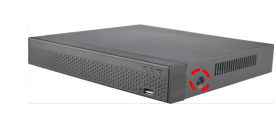

## **4.Описание интерфейса задней панели**

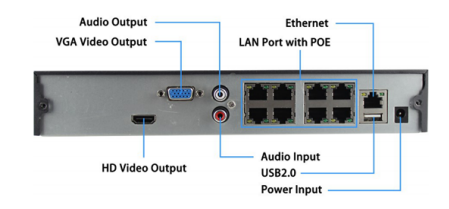

#### Примечание:

Вид задней панели видеорегистратора варьируется в зависимости от модели

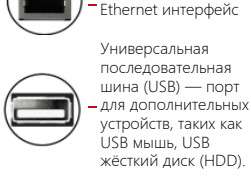

RJ45 10 /100 Мбит/с

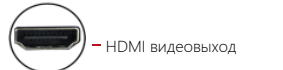

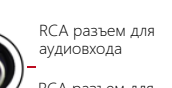

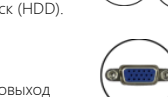

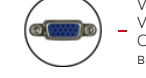

RCA разъем для аудиовыхода

## DC 12V, PoE NVR-48V Сетевой интерфейс

 $(3)$ 

материнской плате, а другой конец-к жесткому диску.

для камер с функцией передачи питания по Ethernet кабелю.

VDB9 разъем для VGA выхода. Отображение видео и меню

Интерфейс питания

## **5.Основные рекомендации при включении** 5.1 Загрузка

## Примечание:

1. Рекомендуется подключать к питанию со стабильными значениями напряжения и низкой пульсацией помех. 2. Некоторые устройства не имеют кнопки питания и загружаются непосредственно при подключении к источнику питания.

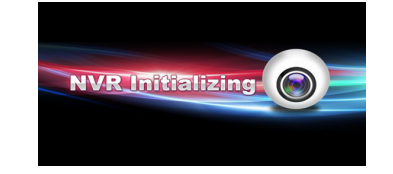

Убедитесь, что входное напряжение соответствует потреблению NVR. Подключите устройство к монитору и блок питания (если имеется). Подключите питание, включите кнопку питания (Если есть), затем устройство загрузится.

#### 5.2 Первичная настройка

 $(4)$ 

4

Базовую настройку устройства можно выполнить с помощью мастера настройки

Шаг 1: Устройство автоматически переходит на страницу мастера настройки после его включения. Нажмите "Next Step" (Далее), введите password(пароль)(12345), выберите язык, нажмите "Login". Далее система предложить заменить стандартный пароль, можете нажать "изменить или "изменить позже"

Шаг 2: После настройки основных параметров, таких как язык, режим записи, видео, и время, нажмите "Далее", чтобы установить соответствующие параметры для других интерфейсов.

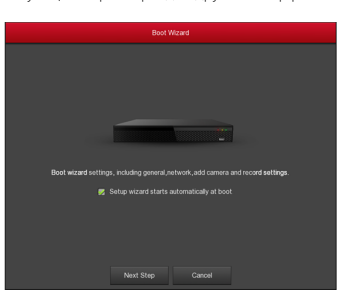

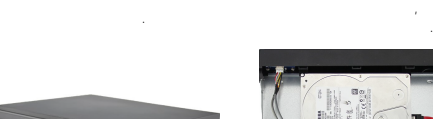

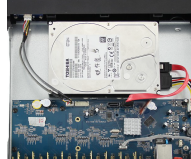

 $(2)$ 

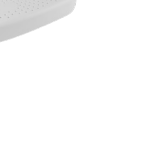

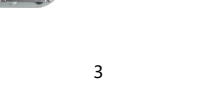

6

7

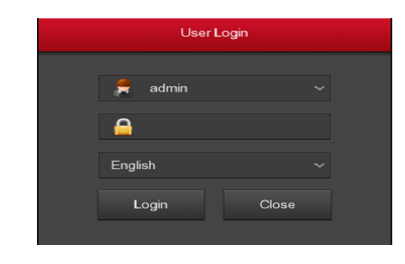

#### Примечание:

1. Если вам не нужно настраивать устройство, вы можете нажать кнопку "Отмена"("Cancel"), чтобы выйти из интерфейса мастера загрузки. Вы также можете отключить мастер загрузки в " меню > конфигурация> общие.

2. Рекомендуется заменить заводской (системный) пароль администратора устройства

(системное имя пользователя по умолчанию - "admin", а пароль -"12345") при первой загрузке. Чтобы обеспечить безопасность устройства, замените пароль администратора и регулярно изменяйте его

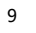

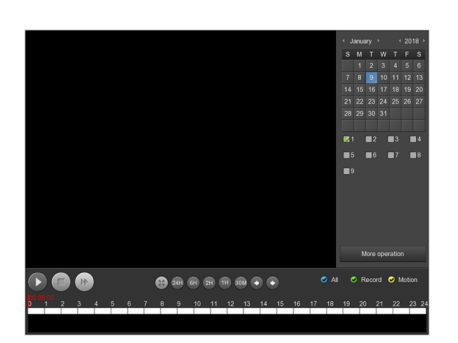

#### 5.8 Завершение работы(выключение)

войдите в меню, нажмите "выключение" и далеекнопку выключение

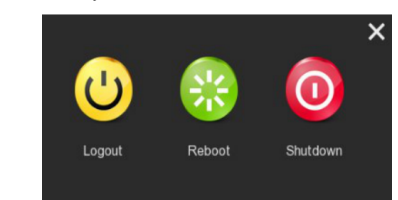

#### Поставшик систем безопасности TFI FCAMFRA RU

#### 5.3 Настройка сети

Перед началом работы устройства по сети необходимо правильно HACTDONTH DADAMETON CETH

Процедура: Выберите "Меню > Конфигурация > Сеть". Система отображает интерфейс IP/Port. Измените IP-адрес устройства в соответствии с фактическим сетевым планом. (IP-адрес по умолчанию NVR & Por NVR-192 168 1 88

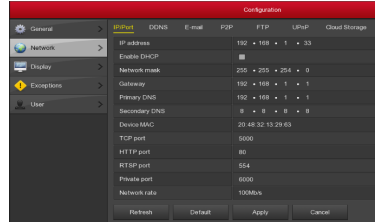

#### 5.4 Добавление IP камер

Перед доступом и настройкой IP-канала убедитесь, что сетевое полключение NVR является правильным и лопустимым Шаг 1: Выберите "меню> камера> добавить камеру", чтобы войти в интерфейс добавить камеру. Шаг 2: Добавьте IPC автоматически или вручную. Автоматически, нажмите кнопку "Добавить"

 $10$ 

## **6.WEB интерфейс**

#### 6.1 Login

Шаг 1: Убедитесь, что NVR и ПК находятся в одном сегменте сети. Если нет, сетевой сегмент ПК должен быть настроен на тот же сегмент с NVR, например "192.168.1.99" Шаг2: Откройте браузер IE, выберите инструменты > Свойства обозревателя > безопасность > пользовательский уровень > элементы ActiveX и подключаемые модули, все параметры включены. Шаг 3: Откройте "поиск инструмента", дважды шелкните на целевом устройстве с результатом поиска ввести логин интерфейс, или откройте браузер IE и введите адрес NVR: такие, как "http://192.168.1.88/" (если HTTP порт видеорегистратор изменяется до 89, введите "http:// 192.168.1.88:89/") введите логин интерфейс.

Шаг 4: Введите имя пользователя устройства (по умолчанию "admin"), пароль (по умолчанию "12345") и нажмите "Loain".

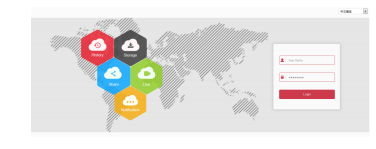

#### 6.2 Предварительный просмотр

В интерфейсе предварительного просмотра нажмите кнопку воспроизведения внизу. При первом подключении необходимо загрузить и установить плагин перед предварительным просмотром. Примечание:

Веб- также может выполнять такие операции, как система, сеть, хранение, воспроизведение, загрузка, обновление, обслуживание и сброс настроек в Интернете.

Вручную добавьте устройство, нажмите "Добавить", интерфейс поиска устройств автоматически ищет протокол" Onvif "или" Private "(если камера Atis рекомендует выбрать" Private"), выберите IP-устройство для добавления и нажмите"Добавить"

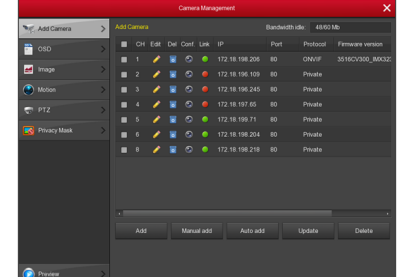

#### 5.5 Настройка записи Примечание :

По умолчанию все каналы настроены на запись 24 часа в сутки Шаг 1: Выберите "меню> запись > расписание", чтобы войти в интерфейс расписания

Step 2: Выберите канал и тип записи в соответствии с фактическими потребностями. Удерживая нажатой девую кнопку мыши перетащите указатель мыши на диаграмму периода времени или нажмите" : • " чтобы установить расписание записи.

11

### 7. Mobile App (Мобильное приложение) Шаг 1: Загрузка и установка

Используйте телефон Android или iOS для сканирования соответствующего OR-кода или поиска "BitVision" из магазина приложений для загрузки и установки приложения BitVision.

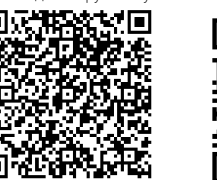

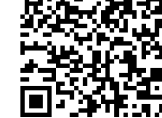

Android App OR

Illar 2: Account login

iOS App QR

Запустите приложение BitVision, нажмите " | на скользящей боковой панели, введите имя учетной записи и пароль и нажмите "Войти" (Примечание: Лля регистрации не требуется учетная запись) Шаг3: Добавить устройство После входа в систему, нажмите кнопку "устройства управления", "  $+$  " и  $\circledR$  "добавить устройство", выберите "SN добавить", введите в устройства имя пользователя, пароль и проверочный код после сканирования QR-код (проверочный код, напечатанный на этикетке), нажмите кнопку "Отправить", чтобы установить имя устройства и группы, нажмите "Готово" Шаг 4: Предварительный просмотр

Выберите "в режиме реального времени "и  $\textcircled{O}^+$  чтобы войти в список устройств в главном интерфейсе, выберите канал устройства для предварительного просмотра в группе, вы увидите "живое" видео после нажатия кнопки "Готово".

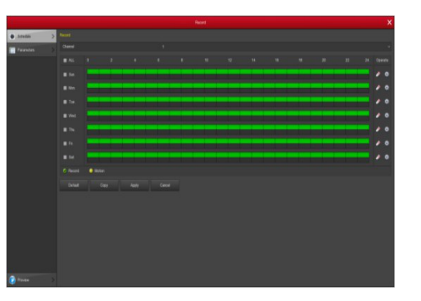

#### 5.6 Мгновенное воспроизведение

Шаг21: Когла мышь шелкает в любом месте экрана текущего канала. панель управления автоматически всплывает под каналом. Шаг2: нажать • для входа в интерфейс мгновенного воспроизведения, можно воспроизводить первые 5 минут текущего видео-канал.

#### 5.7 Воспроизведение видео

Шаг11: Выберите "меню" > "воспроизведение" и шелкните правой кнопкой мыши на окне предварительного просмотра, и выберите "воспроизведение", чтобы войти в интерфейс воспроизведения. Шаг2: Выберите "Дата > Канал > Дополнительно". Дважды шелкните чтобы найти файл и интерфейс начнет воспроизвеление файла. Или выберите "время > канал", шелкните левой кнопкой мыши на панели прогресса времени пол интерфейсом воспроизведения, чтобы воспроизвести видео.

12

#### 8. Правовое уведомление Исключения или ограничения ответственности, пожалуйста, обратите особое внимание:

1. В ОТНОШЕНИИ ПРОДУКЦИИ, КОТОРАЯ ПОДРАЗУМЕВАЕТ ВЫХОЛ В ИНТЕРНЕТ. ТОЛЬКО ВЫ НЕСЕТЕ РИСКИ СВЯЗАННЫЕ С ЕГО ИСПОЛЬЗОВАНИЕМ. ATIS НЕ НЕСЕТ НИКАКОЙ ОТВЕТСТВЕННОСТИ ЗА НЕПОЛАЛКИ В РАБОТЕ, УТЕЧКУ КОНФИЛЕНЦИАЛЬНОСТИ ИЛИ ЛРУГИЕ ПОВРЕЖЛЕНИЯ В РЕЗУЛЬТАТЕ КИБЕРАТАКИ ХАКЕРСКОЙ АТАКИ, ВИРУСНОЙ ПРОВЕРКИ ИЛИ ДРУГИХ РИСКОВ, СВЯЗАННЫХ С ИСПОЛЬЗОВАНИЕМ ИНТЕРНЕТ; ОДНАКО КОМПАНИЯ МОЖЕТ ОБЕСПЕЧИТЬ СВОЕВРЕМЕННУЮ ТЕХНИЧЕСКУЮ ПОДДЕРЖКУ, ЕСЛИ ЭТО ПОТРЕБУЕТСЯ. ЗАКОНЫ ВИДЕОНАБЛЮДЕНИЯ ВАРЬИРУЮТСЯ В ЗАВИСИМОСТИ ОТ ЮРИСДИКЦИИ. ПОЖАЛУЙСТА, ПРОВЕРЬТЕ ВСЕ ЛЕЙСТВУЮЩИЕ ЗАКОНЫ В ВАШЕЙ ЮРИСЛИКЦИИ ПЕРЕЛ ИСПОЛЬЗОВАНИЕМ ДАННОГО ПРОДУКТА, ДЛЯ ТОГО, ЧТОБЫ ИСПОЛЬЗОВАНИЕ СООТВЕТСТВОВАЛО ЛЕЙСТВУЮЩЕМУ ЗАКОНОДАТЕЛЬСТВУ, КОМПАНИЯ НЕ НЕСЕТ ОТВЕТСТВЕННОСТИ В СЛУЧАЕ, ЕСЛИ ПРОДУКТ ИСПОЛЬЗУЕТСЯ В НЕЗАКОННЫХ ЦЕЛЯХ. 2. В СЛУЧАЕ КАКИХ-ЛИБО КОНФЛИКТОВ МЕЖДУ ДАННЫМ РУКОВОДСТВОМ И ЗАКОНОДАТЕЛЬСТВОМ, ПОСЛЕДНЕЕ ПРЕОБЛАДАЕТ.